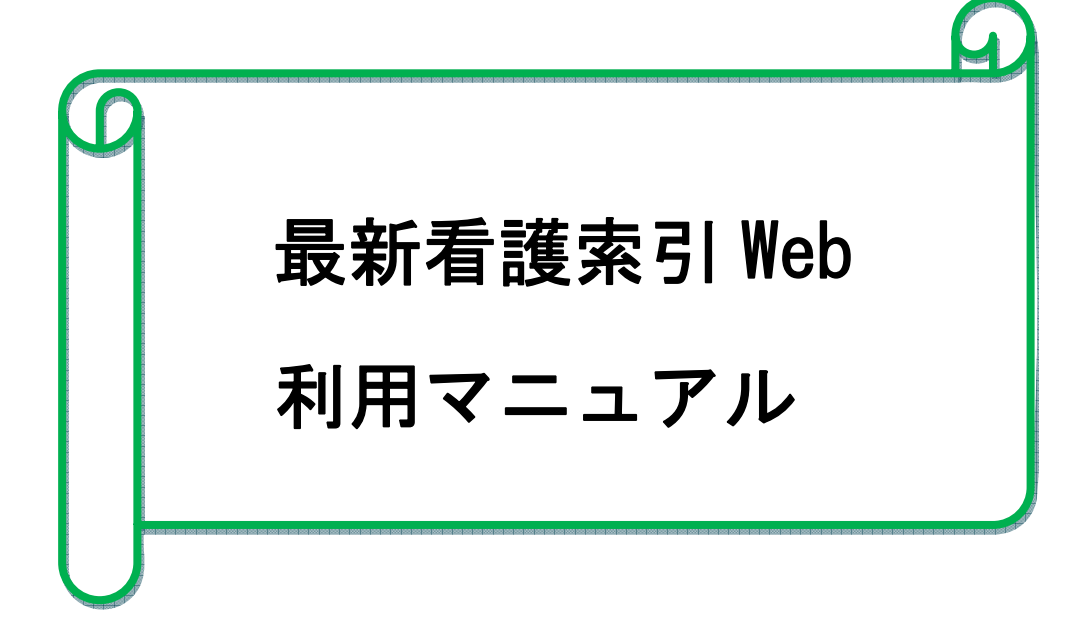

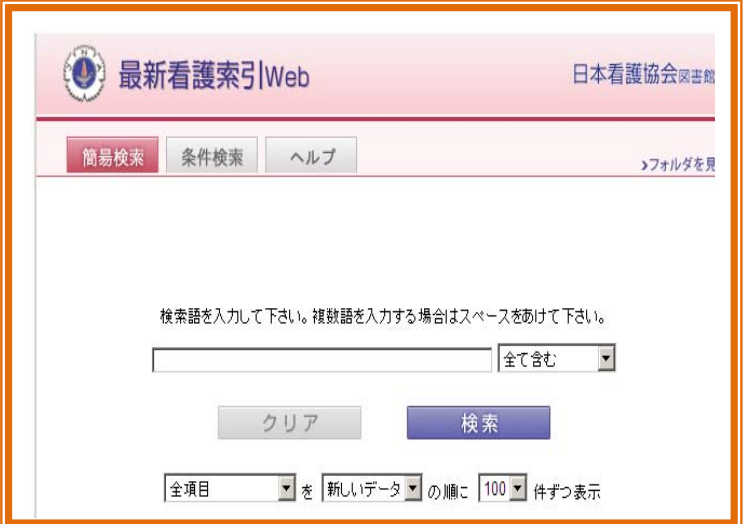

# 2012.6

# 産業医科大学図書館

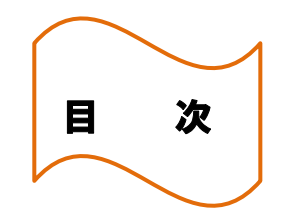

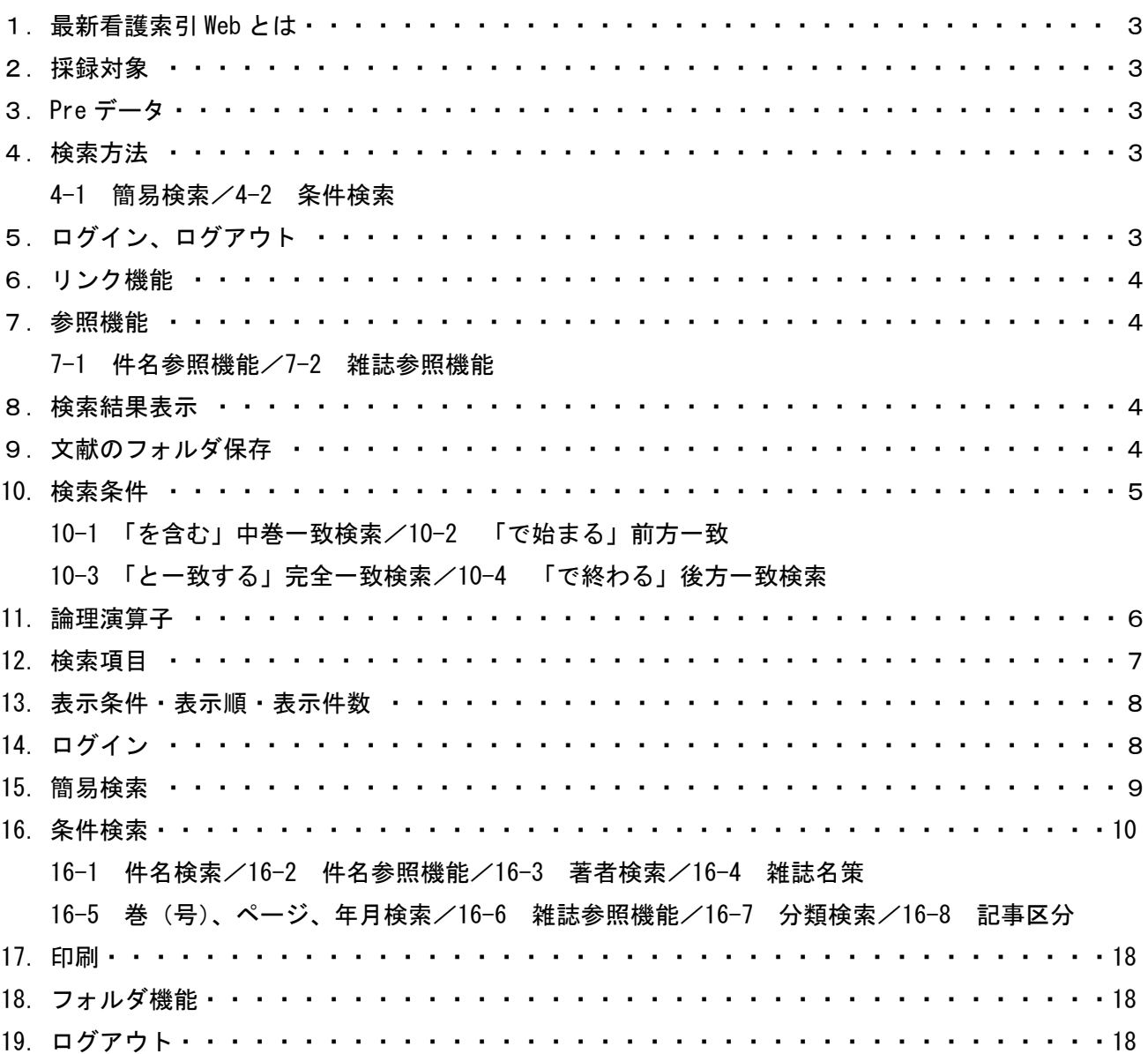

### 1.最新看護索引Webとは

日本看護協会図書館が提供している国内唯一の看護分野に限定された看護文献データベースです。 日本看護協会図書館で所蔵している国内の看護・周辺領域の雑誌、紀要等の中から、看護に有用と 思われる文献を選択し、各文献に主題分類、件名(キーワード)を付与しています。 冊子体で発行されていた「日本看護会論文集」は、「最新看護索引Web」に掲載されています。

#### 2. 採録対象

- (1)収録年 1987 年~(一部 1986 年以前のものも含む)
- (2)収録件数 約 19 万 5,000 件(2012 年 3 月現在)
- (3)収載誌数 約 812 誌 『全収載誌リスト PDF ファイル』 <http://www.libraryplus.jp/bcs/ct/kangosakuin/AllMagazineList.pdf>
- (4)更新頻度 月 1 回
- (5)対象文献 2002 年版以降は、記事区分が「原著」「研究」「調査」「事例」「実践」「資料」「総説」 「提言」「判例」「法律」のどれかにあてはまる文献のみ採録しています。
- (6)未採録 以下に該当するものは原則採録していません。 ①3 ページ未満の文献 ②匿名で書かれた文献、著者名が無い文献 ③解説記事 ④抄録(予稿集記事、発表集録記事、会議録など) ⑤講演録、セミナー記録、フォーラム記録、ワークショップ記録、シンポジウム記録 ⑥座談会、対談、インタビュー記事など
- 3.Pre データ

 採録者が採録した文献を毎月 Pre データとしてアップします。 正式なデータは編集委員会で採録の疑義や分類・件名の確認後となります。 例】Pre データの場合 Pre1100001 正式データになった場合 1100001

#### 4.検索方法

次の2つの検索方法が用意されています。

### 4-1 簡易検索

すべての検索項目から検索します。

4-2 条件検索

 検索項目や検索条件を指定することができます。件名・標題・特集・著者・雑誌はスペースで 区切って 3 個まで語を入れることができます。

#### 5.ログイン、ログアウト

 [ログイン]をクリックすると検索画面に展開します。 検索が終了後は、ブラウザの「×」をクリックすると、 右の画面に戻りますので [ログアウト] を必ず クリックしてください。

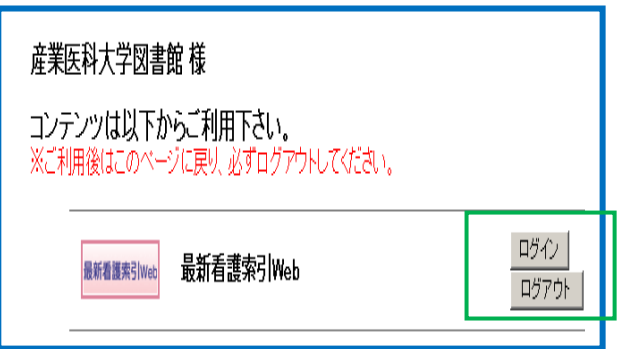

### 6.リンク機能

- ・検索結果にアイコンがある文献は、電子ジャーナルや外部データベース等へのリンクができます。
- ・それ以外のアイコンについては、一部別途契約が必要なものや有料の場合もあります。
- ・リンク情報は、「医中誌 Link Service」を利用していますが、リアルタイムでの更新ではありません ので、リンク情報が検索結果に反映されない場合があります。

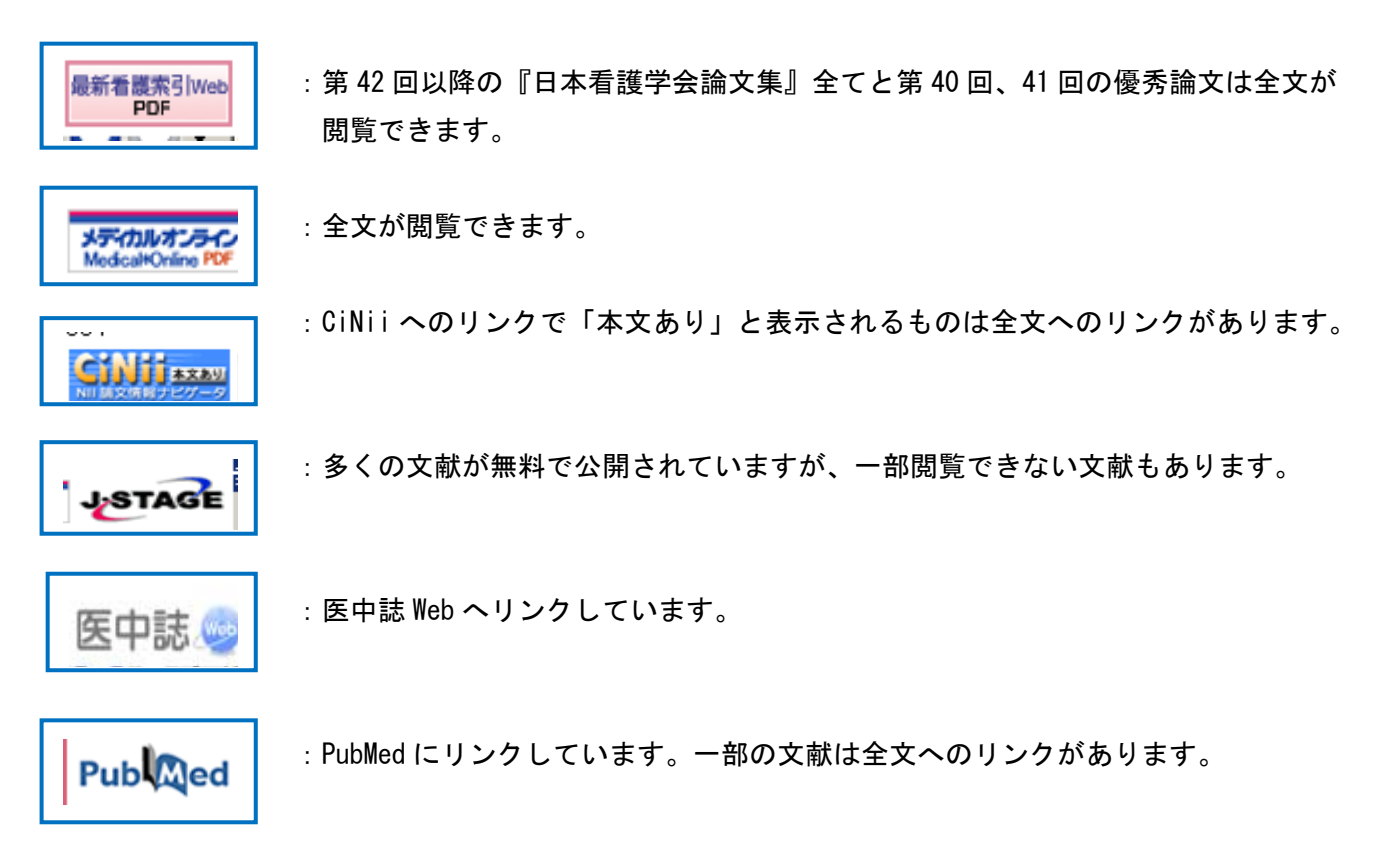

#### 7.参照機能

参照機能として、件名検索と雑誌検索に用意されています。

### 7-1 件名参照機能

『条件検索』の件名検索では、それぞれの件名が付与された文献数を一覧できます。

#### 7-2 雑誌参照機能

『条件検索』の雑誌検索では、それぞれの雑誌の採録文献数を一覧できます。

#### 8.検索結果表示

 検索結果が 1,000 件を超える場合は、結果を表示できません。 検索内容を見直して、再検索してください。

#### 9.文献のフォルダ保存

検索結果は、「文献フォルダ」に 50 件まで一時的に保存できます。 「最新看護索引 Web」の画面を閉じると、フォルダの内容は全て削除されます。

### 10. 検索条件

## 10-1「を含む」中間一致検索

入力した語がどこかに含まれる文献を検索。

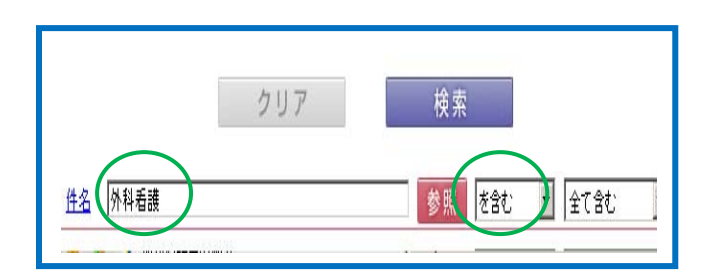

### 10-2「で始まる」前方一致検索

入力した語の頭の部分が共通で語尾を特定しない検索。

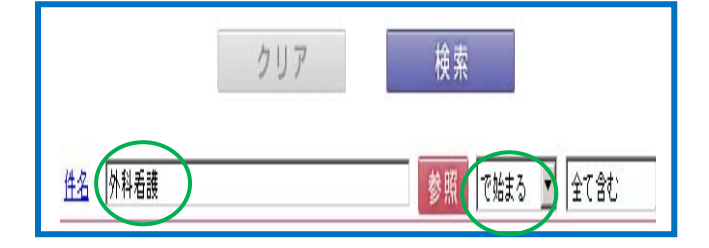

#### 10-3「と一致する」完全一致検索

入力した語と一致する文献を検索。

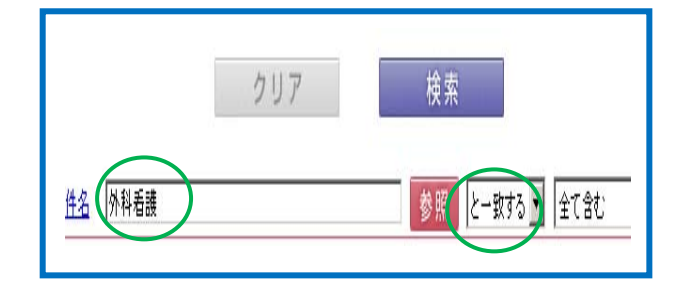

## 10-4「で終わる」後方一致検索

入力した語が共通で頭の部分を特定しない検索。

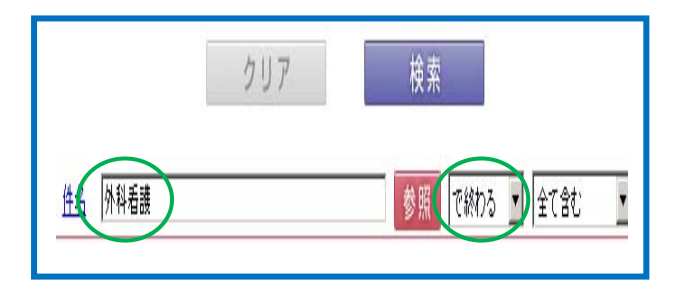

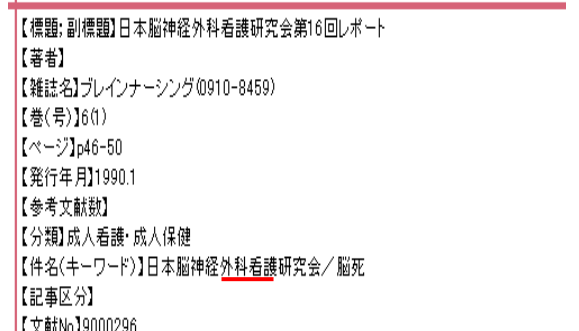

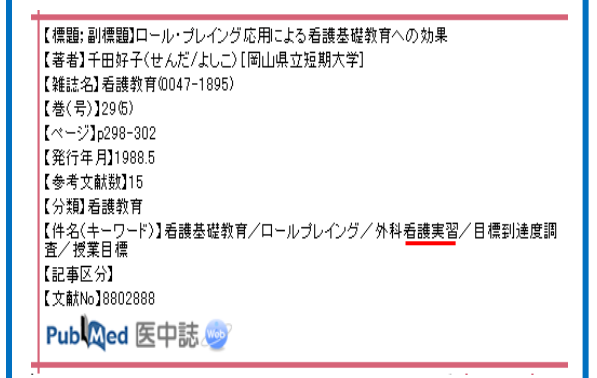

【標題:副標題】看護学生の外科看護のイメージに関する研究(1):実習前のイメージと関連<br>する要因の分析 -<br>【著者】麻原きよみ〈あさはら/きよみ〉[信州大学医療技術短期大学部];室田法子(むろ<br>た/のりこ)[信州大学医療技術短期大学部] 【雑誌名】日本看護科学会誌0287-5330) 【巻(号)】12(3) 【発行年月】1992.10 【参考文献数】 【分類】看護教育 ------------------<br>【件名(キーワード)】看護学生/外科看護/因子分析/イメージ - 11:40(1) フィリカ福設デエン 外科福設プロリ<br>【注記・出典】[日本看護科学学会第12回講演集] 【記事区分】 【文献No19209043 医中誌

【標題;副標題】脳神経外科看護の国際レベルの考察:第9回世界脳神経外科看護国際大 会[9th World federation of neuroscience nursess congress]に参加して 【著者】松井英俊(まつい/ひでとし)[呉大学看護学部];西村有久(にしむら/ありひさ) [輔仁会太田川病院] 【雑誌名】看護学統合研究(1346-0692) 【卷(号)】7(2)  $[\![\mathord{\curvearrowright} \dot{\mathord{\supset}}\;]p1\text{-}6$ 【発行年月】2006.3 【参考文献数】 【分類】看護事情 【伴名(キーワード)】脳神経外科看護/国際学会/リハビリテーション/スペイン 【記事区分】資料 【文献No】0605833

### 11.論理演算子

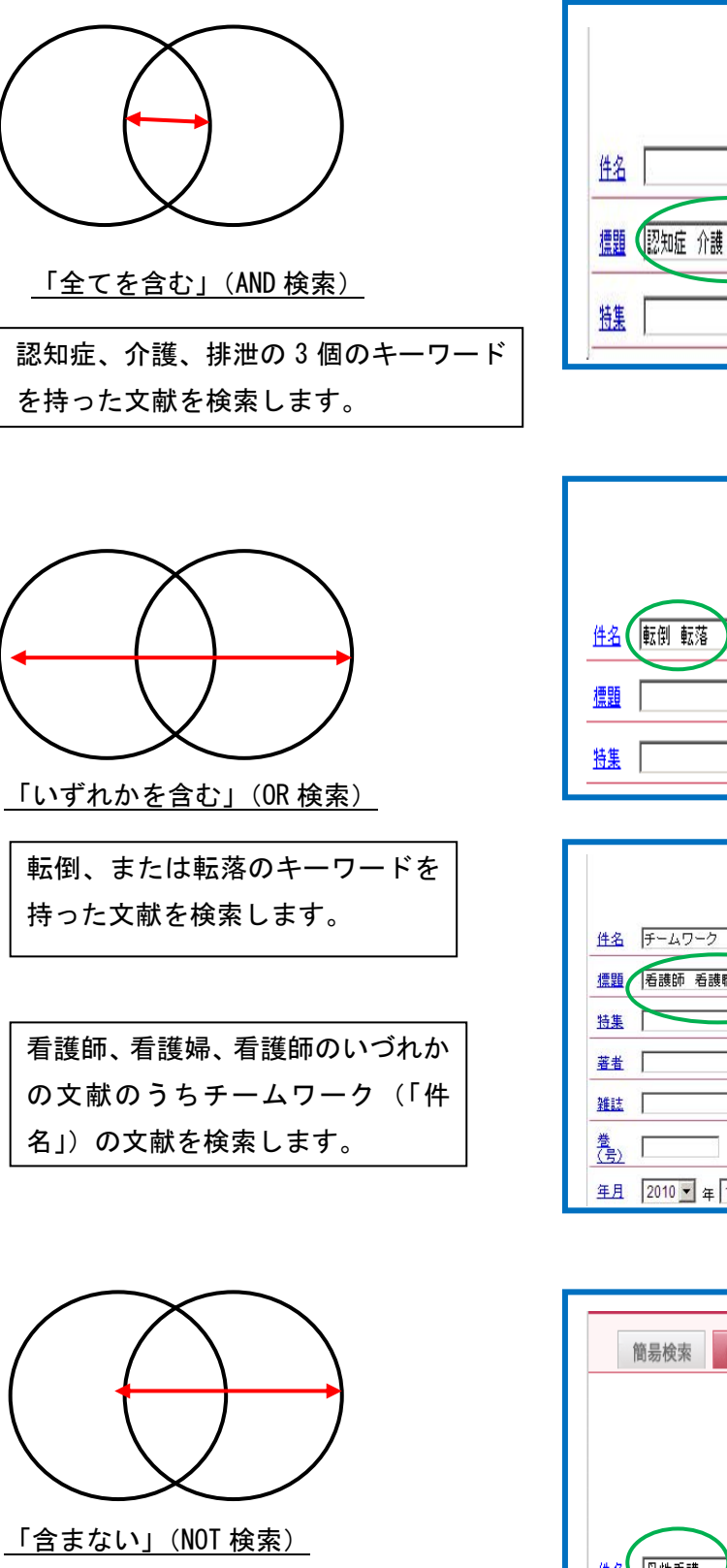

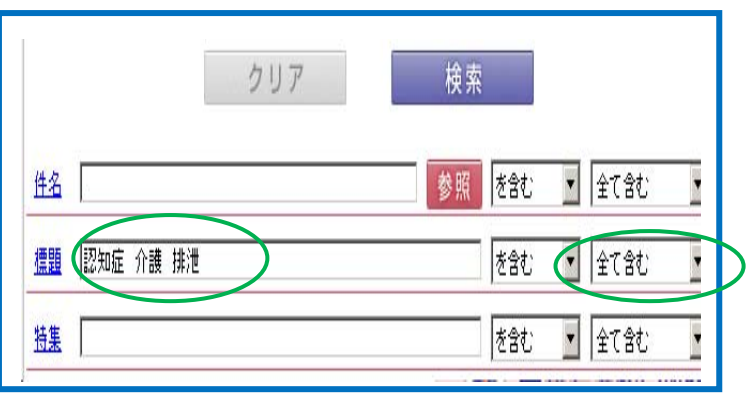

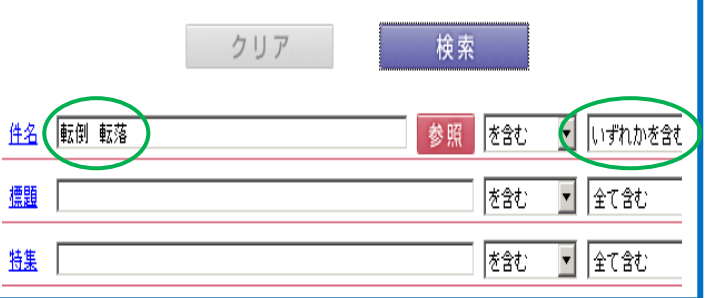

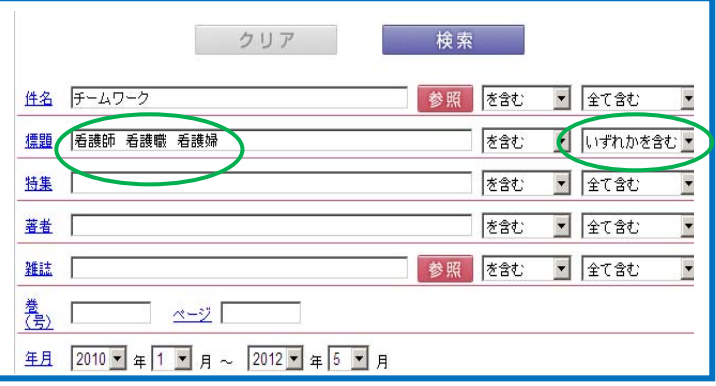

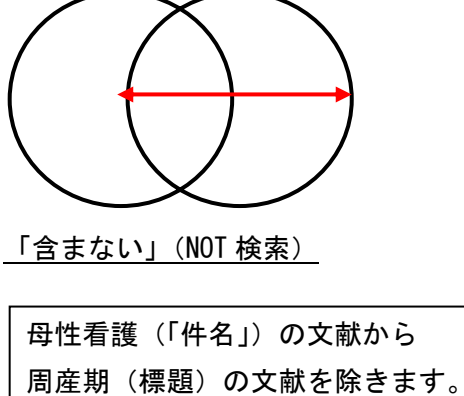

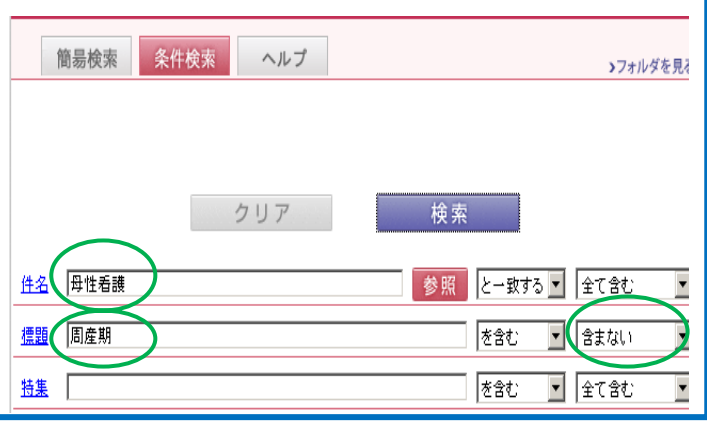

# 12.検索項目

条件検索は、検索項目を指定して検索できます。

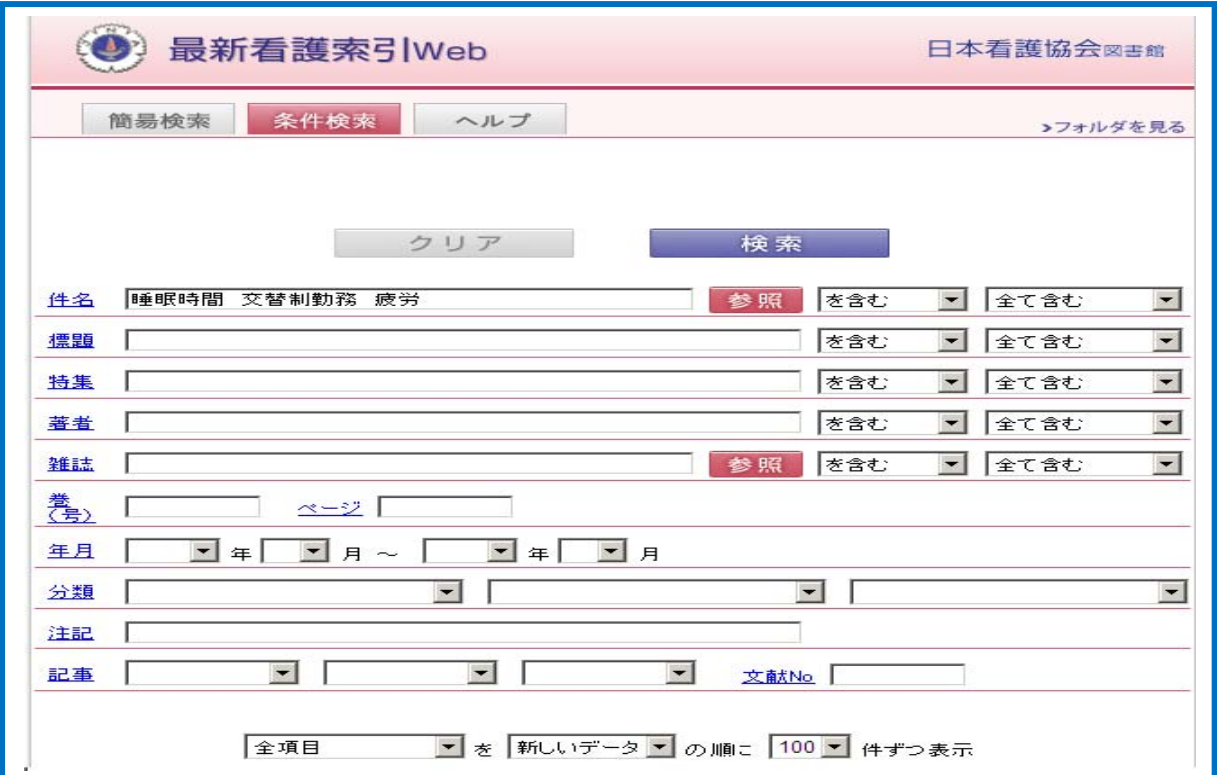

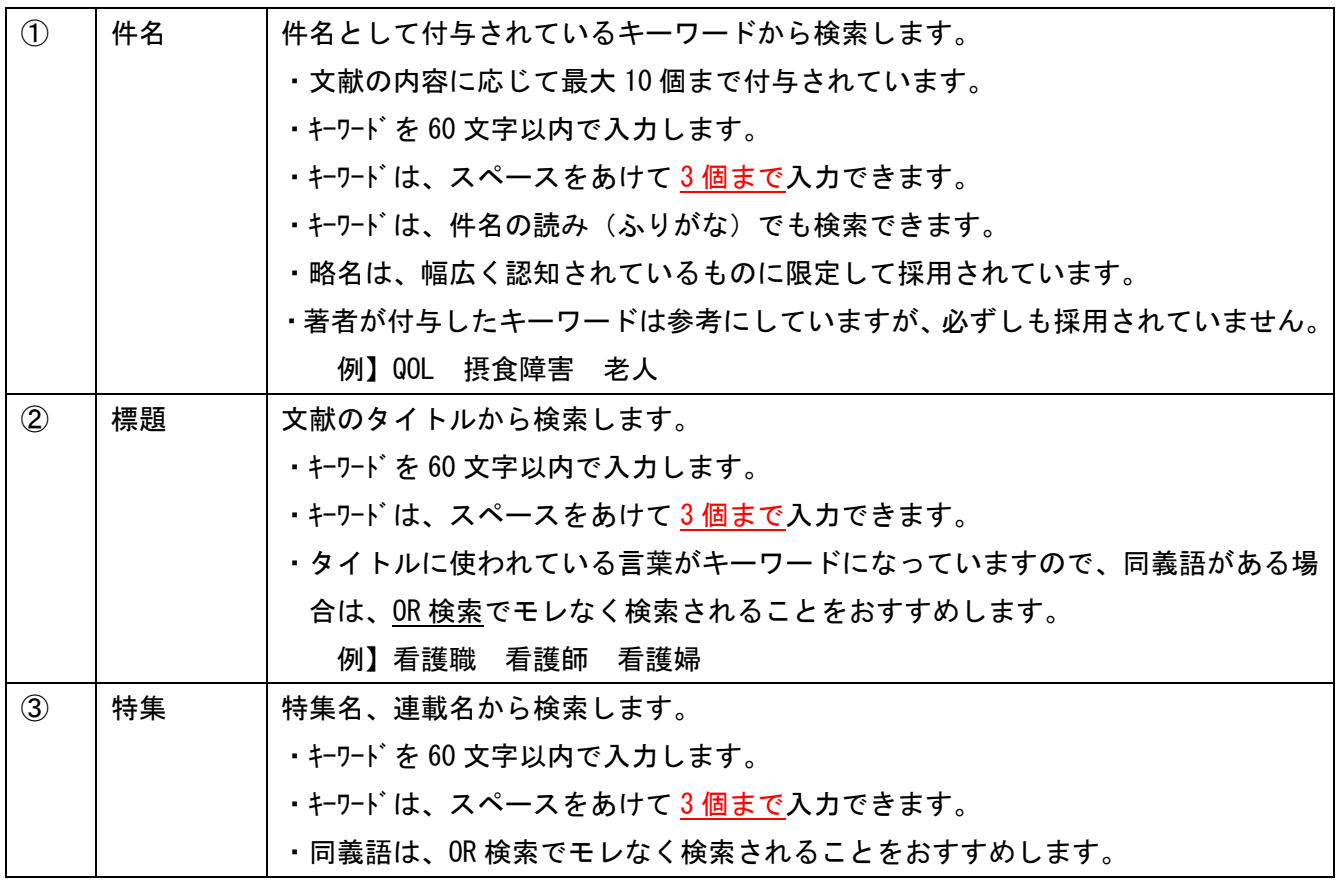

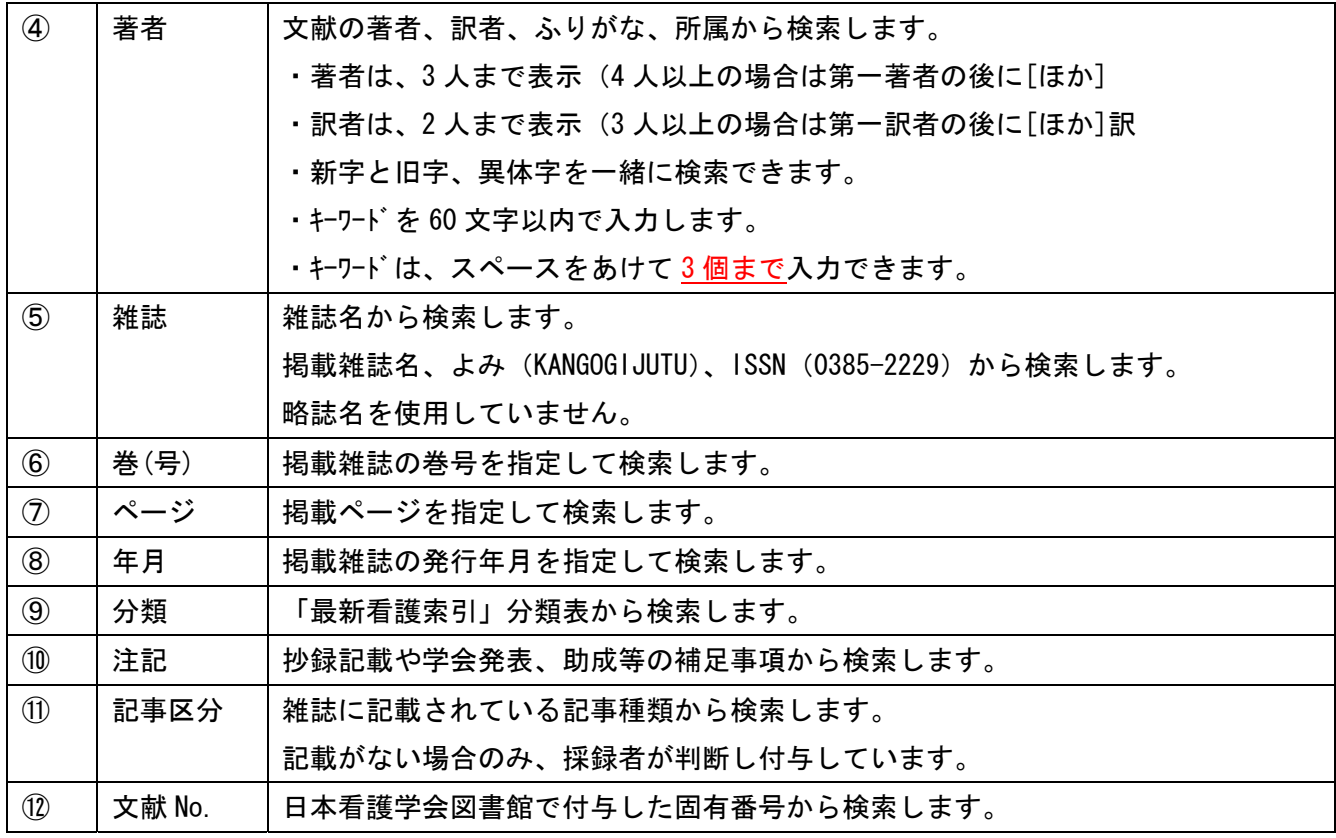

### 13. 表示条件・表示順・表示件数

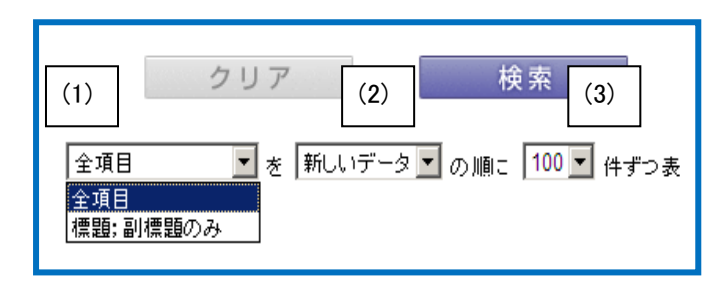

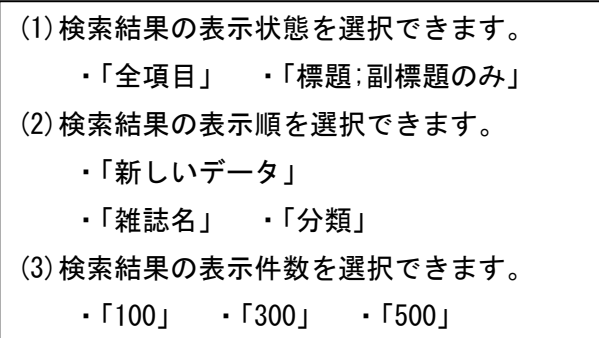

### 14. ログイン

①図書館ホームページの「医学情報(DB)検索」をクリックし、DB リストから[最新看護索引 Web】をクリックします。 ②【ログイン画面】に展開しますので、[ログイン]をクリックします。

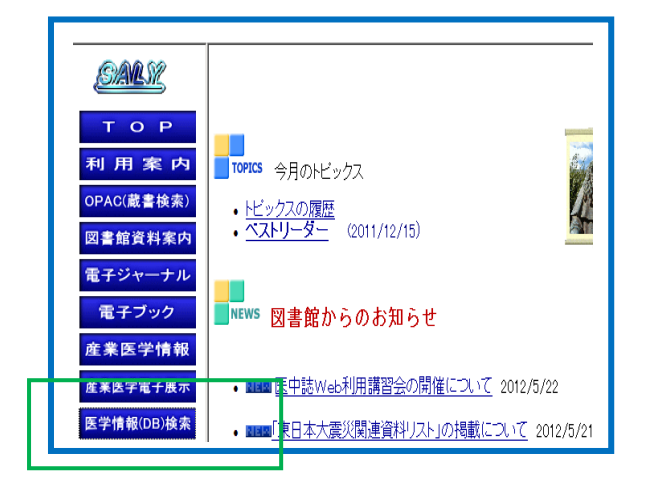

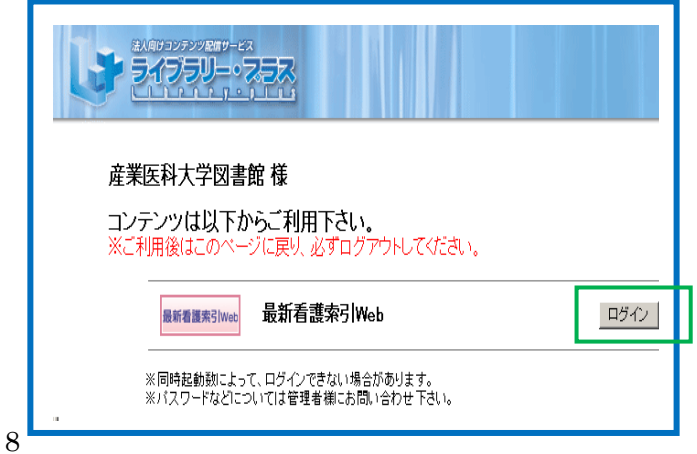

### 15.簡易検索

全項目

全項目 標題:副標題のみ

簡易検索は、全ての検索項目から検索できます。

①検索画面の上にある[簡易検索]タブをクリックします。 ②簡易検索画面で、検索ボックスにキーワード(60 文字以内)を入力します。

·キーワードはスペースをあけて5個まで入力できます。(ふりがなでも入力できます。) ③論理演算子をプルダウンメニューから選択し、[検索]をクリックします。

 ・論理演算子 「全てを含む」(AND 検索)、「いずれかを含む」(OR 検索) ③検索結果が表示されますので、[J-STAGE]をクリックします。

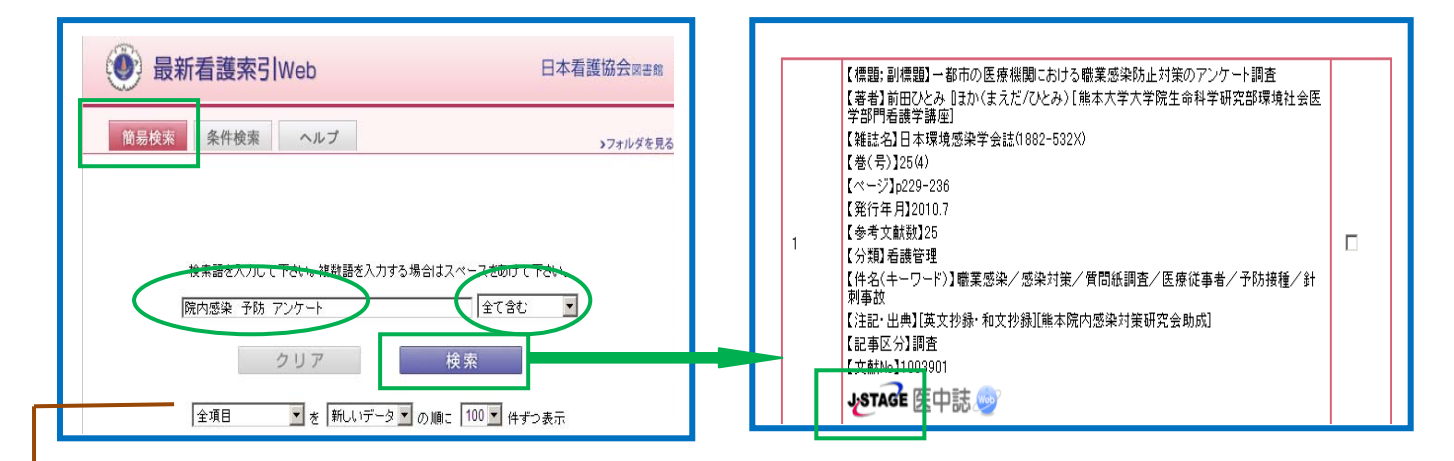

④収載誌の画面に展開しますので、[本文 PDF] をクリックすると、全文を閲覧できます。

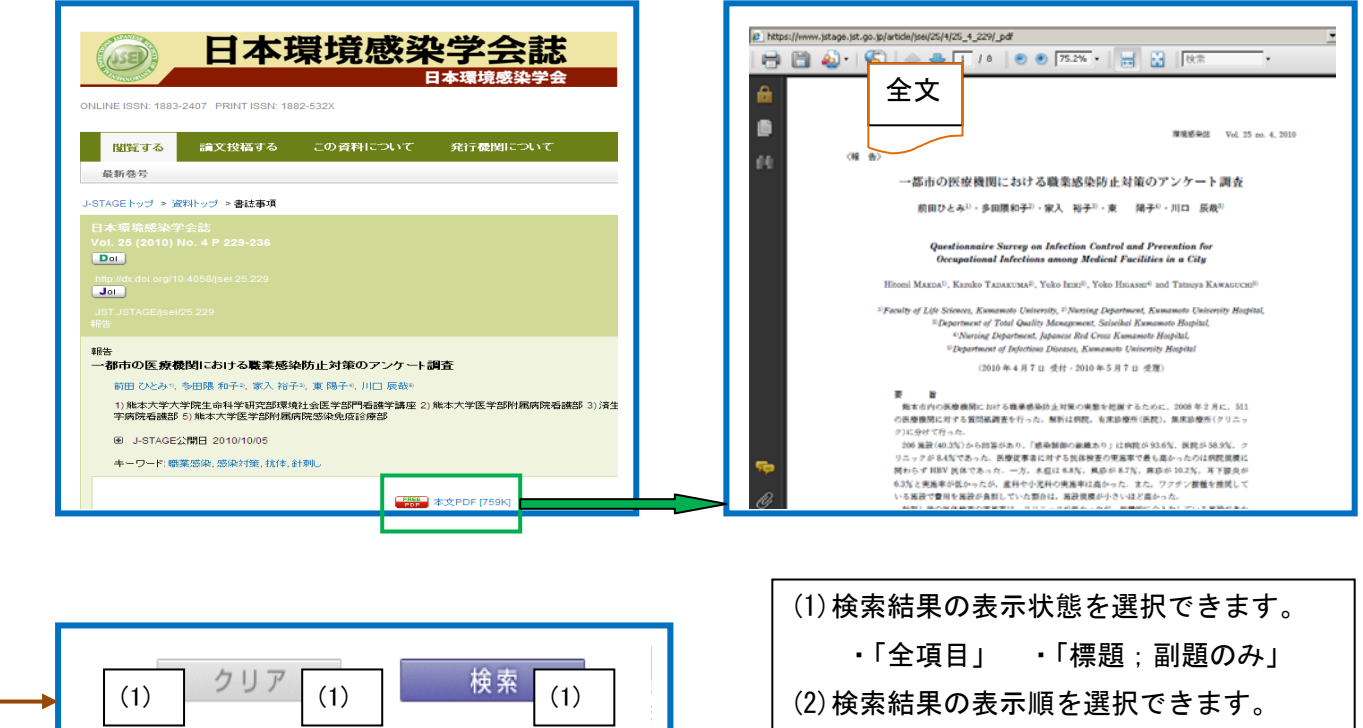

9

▼ を 新しいデータ▼ の順こ 100 ▼ 件ずつ表示

 ・「新しいデータ」 ・「雑誌名」 ・「分類」 (3)検索結果の表示件数を選択できます。

・「100」 ・「300」 ・「500」

### 16. 条件検索

検索項目や検索条件を指定して検索することができます。

### 16-1 件名検索

①[条件検索]タブをクリックします。

②条件検索画面で、件名の項目にキーワード(60 文字以内)を入力します。

·キーワードはスペースをあけて3個まで入力できます。(ふりかなでも検索できます。) ③検索条件及び論理演算子をプルダウンメニューから選択し、[検索]をクリックします。

・検索条件 「を含む」、「で始まる」、「と一致する」、「で終わる」

・論理演算子 「全てを含む」、「いずれかを含む」、「含まない」

④検索結果が表示されますので、[最新看護索引 WebPDF]をクリックすると全文を閲覧できます。

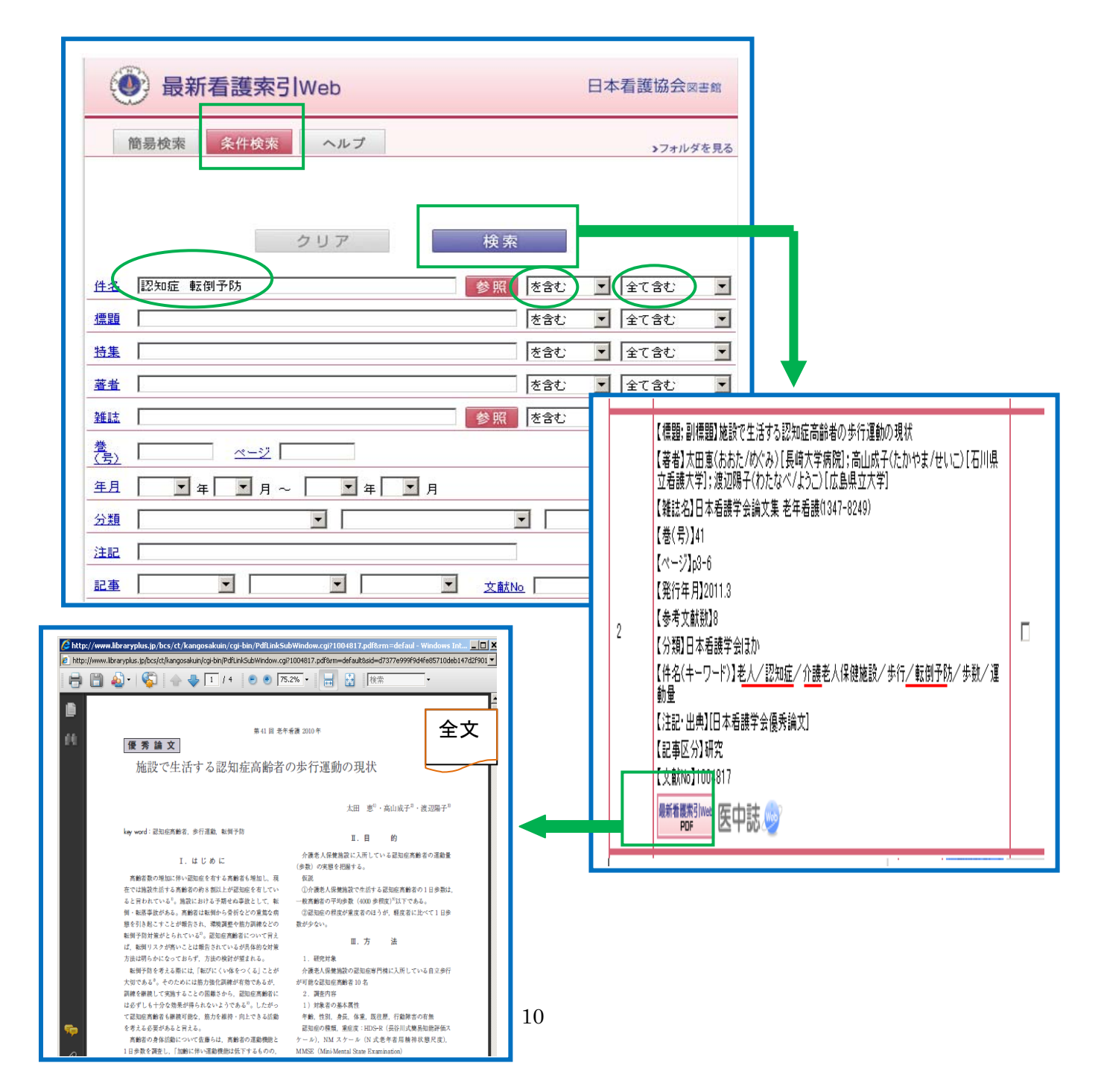

### 16-2 件名参照機能

 件名参照では、それぞれの件名が付与された文献数を一覧できます。 ①件名の項目の右側にある[参照]をクリックします。 ②キーワードを入力し、[検索]をクリックします。

 ・キーワードはスペースをあけて 2 個まで入力できます。 ③検索条件をプルダウンメニューから選択し、[検索]をクリックします。

 ・検索条件 「を含む」、「で始まる」、「と一致する」、「で終わる」 ④そのキーワードが含まれる件名の一覧が文献数と表示されます。 ⑤必要な件名を追加の欄にチェックをつけ、[検索条件に追加]をクリックします。

·チェックできる件名は3個までです。(但し、合計が1,000件超えると検索できません。)

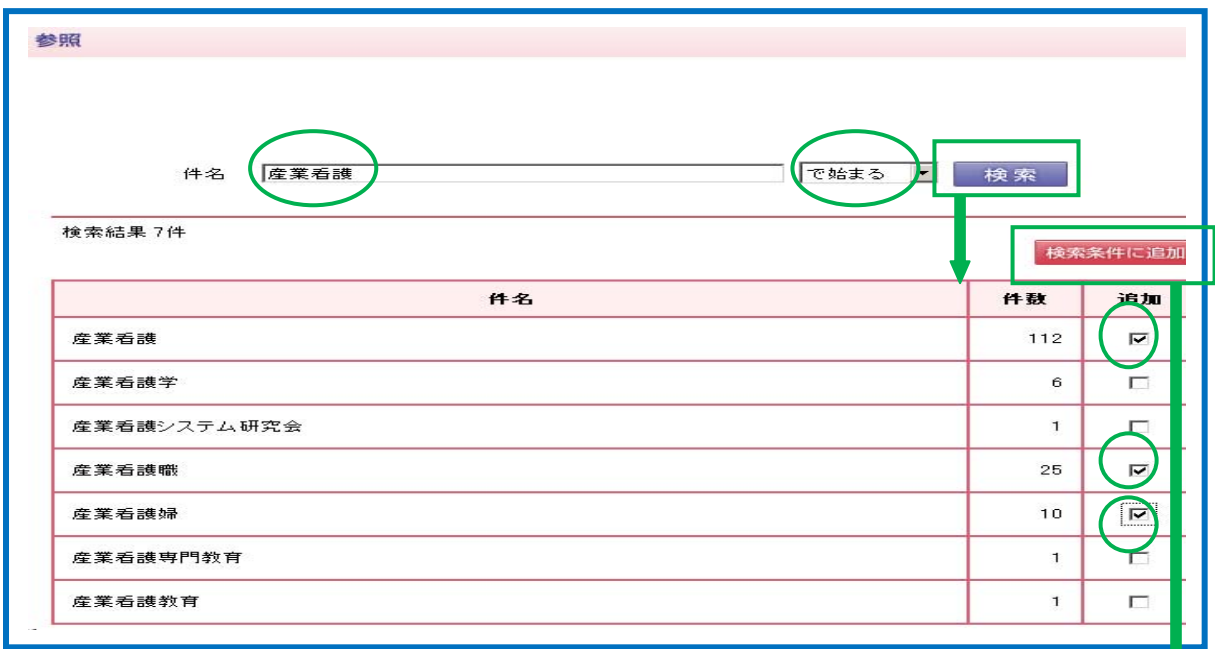

6チェックした件名が条件検索の「件名欄」に表示されますので、[検索]をクリックします

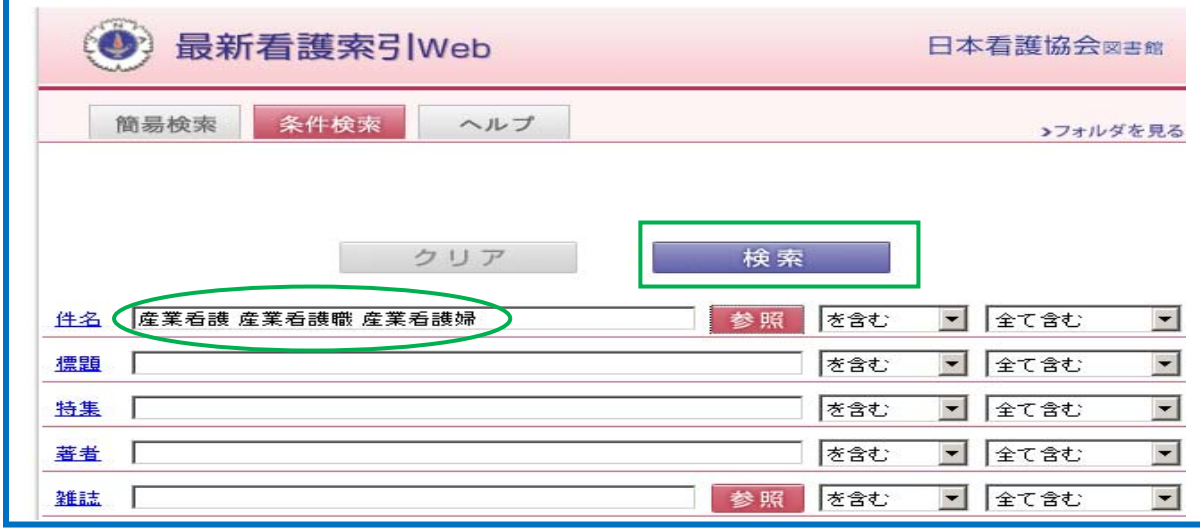

#### 16-3 著者検索

①条件検索画面で、著者の項目に著者名あるいは所属名(60 文字以内)を入力します。

・著者名等はスペースをあけて 3 個まで入力できます。(ふりがなでも検索できます。)

②検索条件及び論理演算子をプルダウンメニューから選択し、「検索]をクリックします。

・検索条件 「を含む」、「で始まる」、「と一致する」、「で終わる」

 例】 [花子] 「を含む」 → 「渋谷花子」や「花子紀子」を検索 [花子] 「で始まる」 → 「花子紀子」を検索 [花子] 「と一致」 → 0件 [花子] 「で終わる」 → 「渋谷花子」や「亀山花子」を検索★「花子紀子」は除かれる [産業医科大学] 「を含む」 → 「産業医科大学」や「産業医科大学病院」を検索 [産業医科大学] 「と一致」 → 「産業医科大学」のみを検索

・論理演算子 「全てを含む」、「いずれかを含む」「含まない」

③検索結果が表示されますので、[メディカルオンライン PDF]をクリックすると全文を閲覧できます。

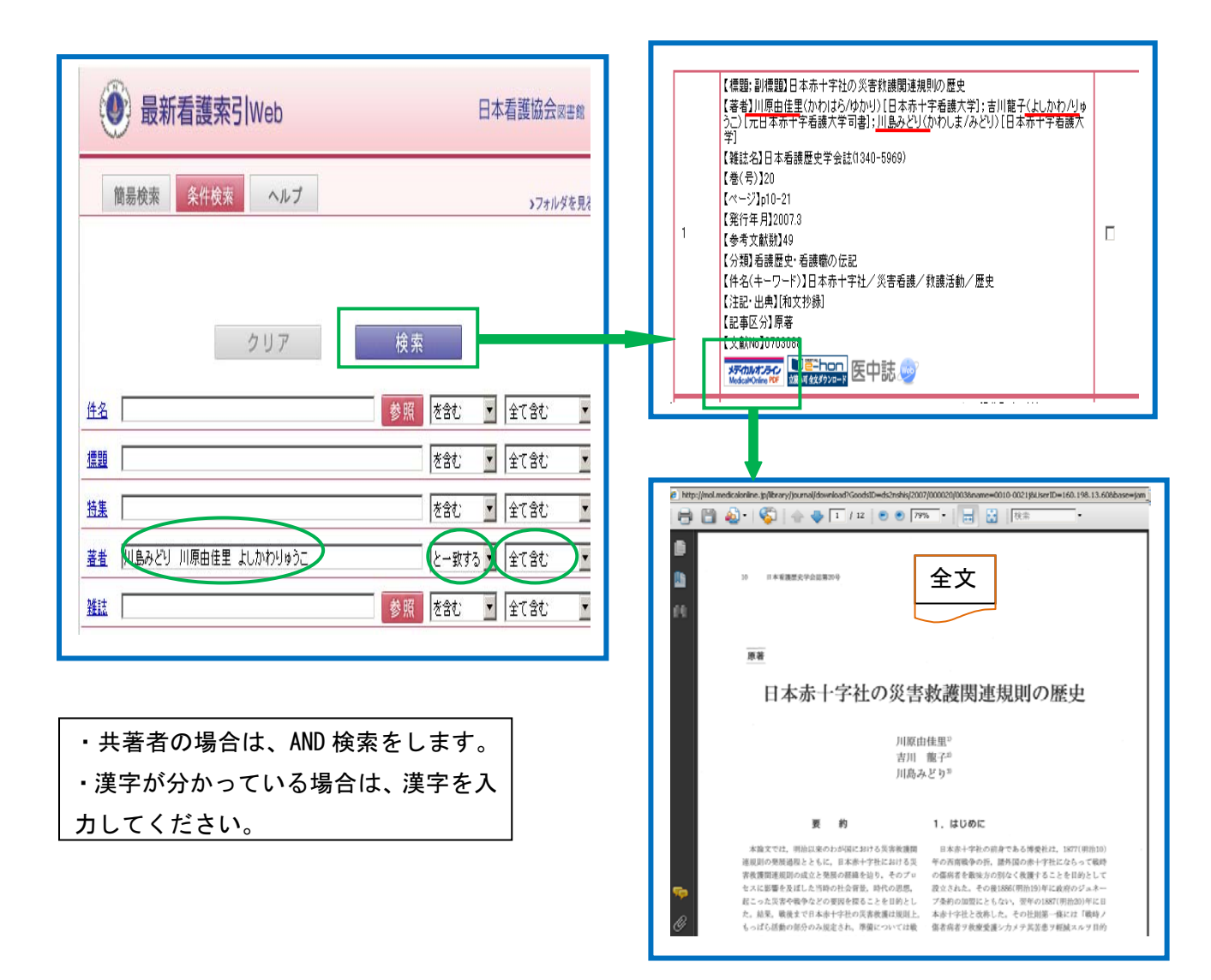

### 16-4 雑誌名索

①条件検索画面で、雑誌の項目に正式名または誌名のよみ(ローマ字)、ISSN を入力します。

・略誌名は使用できません。

②検索条件及び論理演算子をプルダウンメニューから選択し、「検索]をクリックします。

・検索条件 「を含む」、「で始まる」、「と一致する」、「で終わる」

・論理演算子 「全てを含む」、「いずれかを含む」、「含まない」

③検索結果が表示されますので、[最新看護索引 WebPDF]をクリックすると全文を閲覧できます。

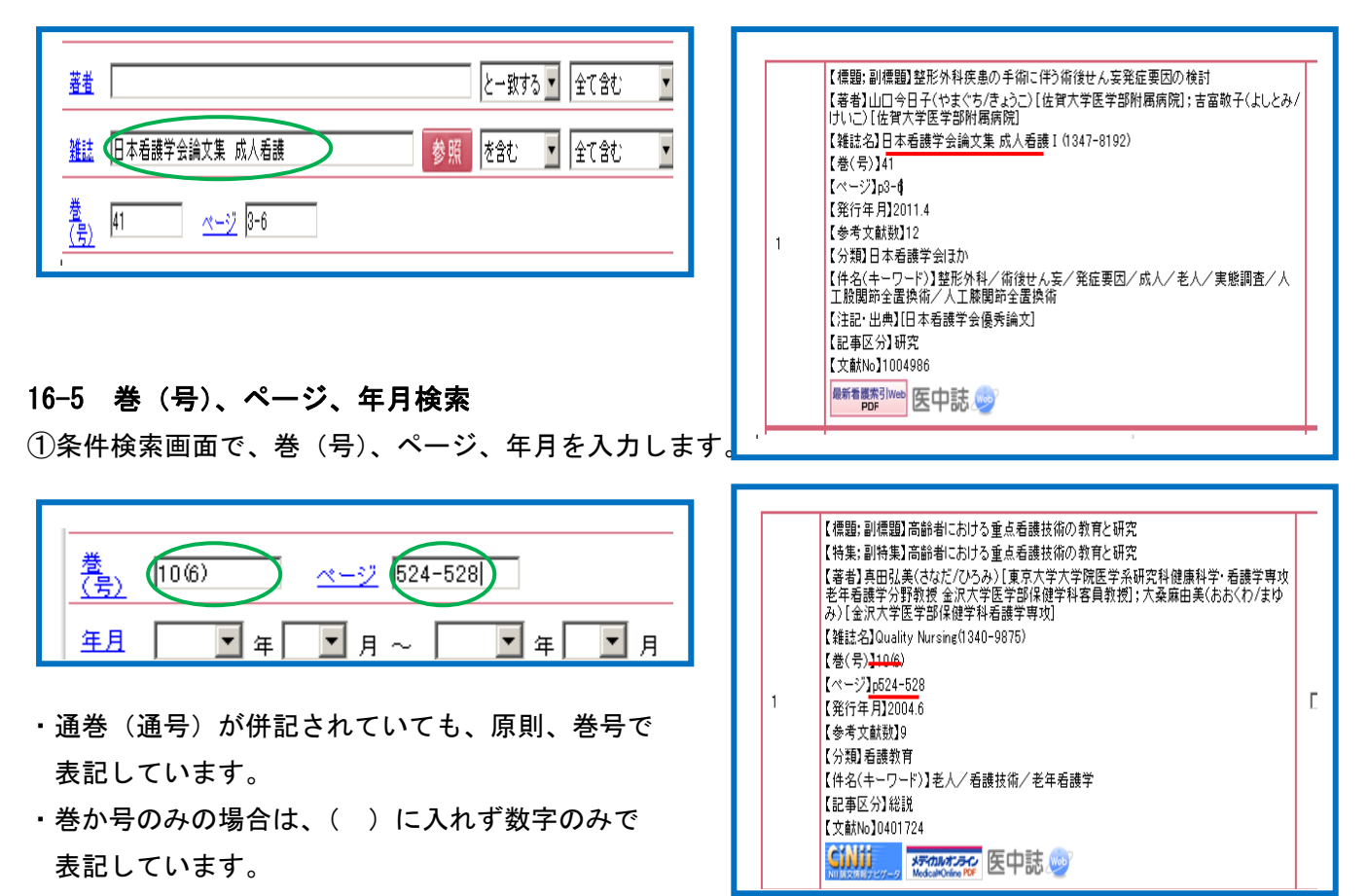

・S:臨時増刊号 FY:年度

・ページが連続していない場合 , (カンマ)で区切り表記しています。

《その他 特殊なページ付け》

・付録や特集等の別立てページ(「ap」を入力)

・紀要など裏表紙から始まるページ付け(「bp」を入力)

・ページ記載のない部分は、便宜上当館でページ付与(「sp」を入力)

13

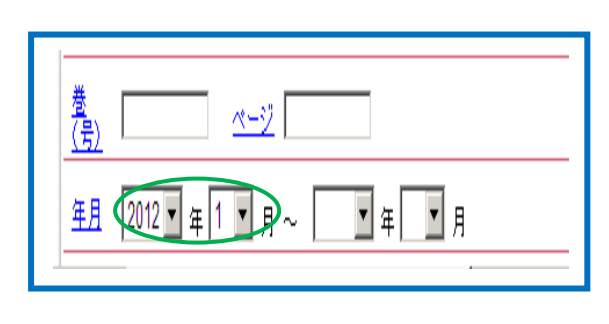

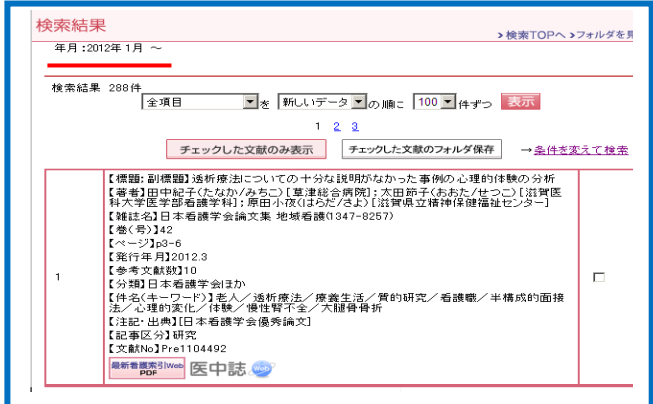

### 16-6 雑誌参照機能

 雑誌参照では、それぞれの雑誌の採録文献数を一覧することができます。 ①雑誌の項目の右側にある[参照]をクリックします。 ②キーワードを入力し、[検索] をクリックします。

·キーワードは、スペースをあけて2個まで入力できます。 ③検索条件をプルダウンメニューから選択し、[検索]をクリックします。

 ・検索条件 「を含む」、「で始まる」、「と一致する」、「で終わる」 ④そのキーワードが含まれる件名の一覧が文献数と表示されます。 ⑤必要な件名を追加の欄にチェックをつけ、[検索条件に追加]をクリックします。

・チェックできる雑誌は 3 誌までです。

⑥「雑誌」の項目に「雑誌名」が表示されます。

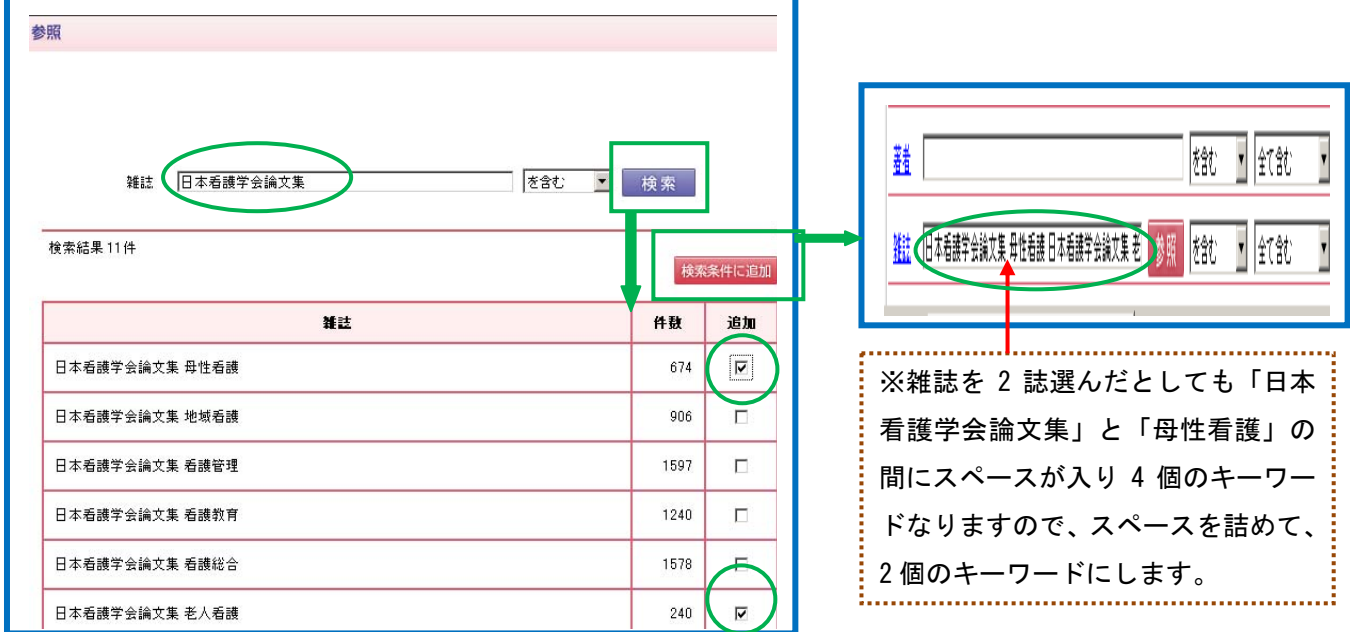

⑦「日本看護論文集」と「母性看護」の間にスペースが入ります。そうすると、キーワードが 3 個 以上になりますので、スペースを詰めてキーワードが3個までになるようにし[検索]を クリックします。

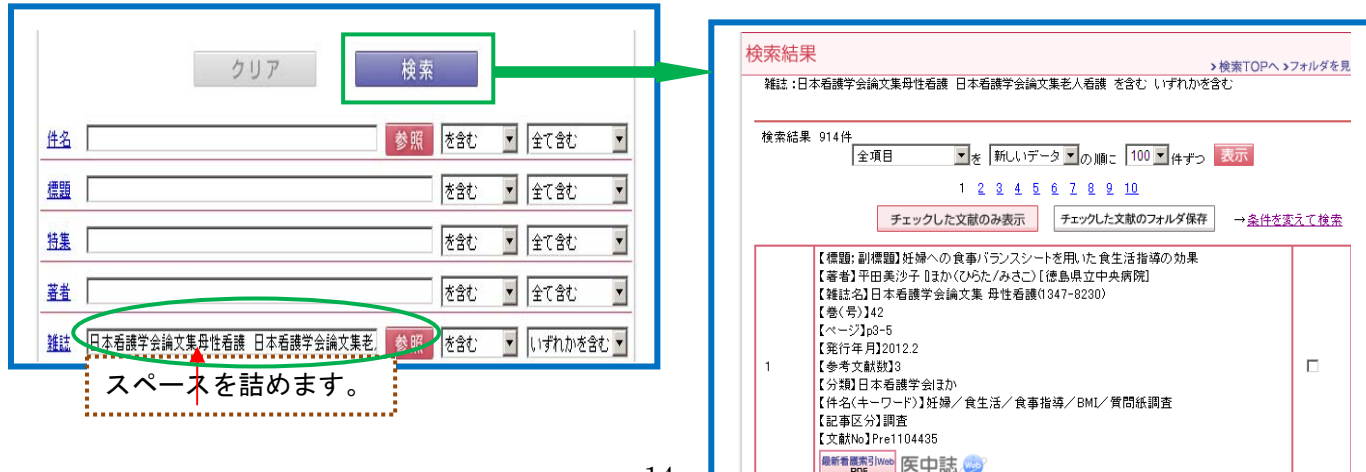

# 16-7 分類検索

「最新看護索引」分類表に従い、1つの文献に対して主となる分類を1つ付与しています。 プルダウンメニューから選択します。入力箇所は、3個です。

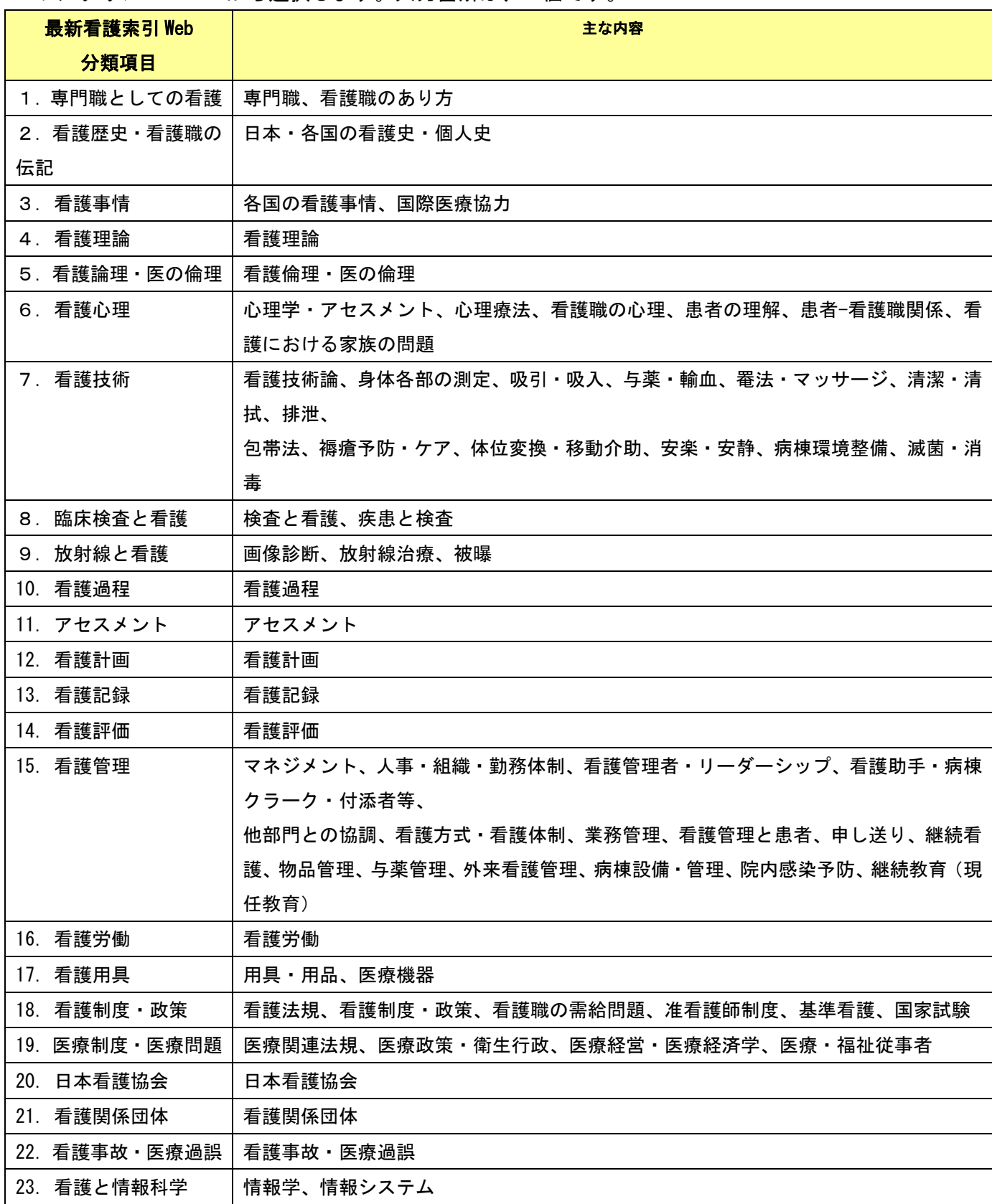

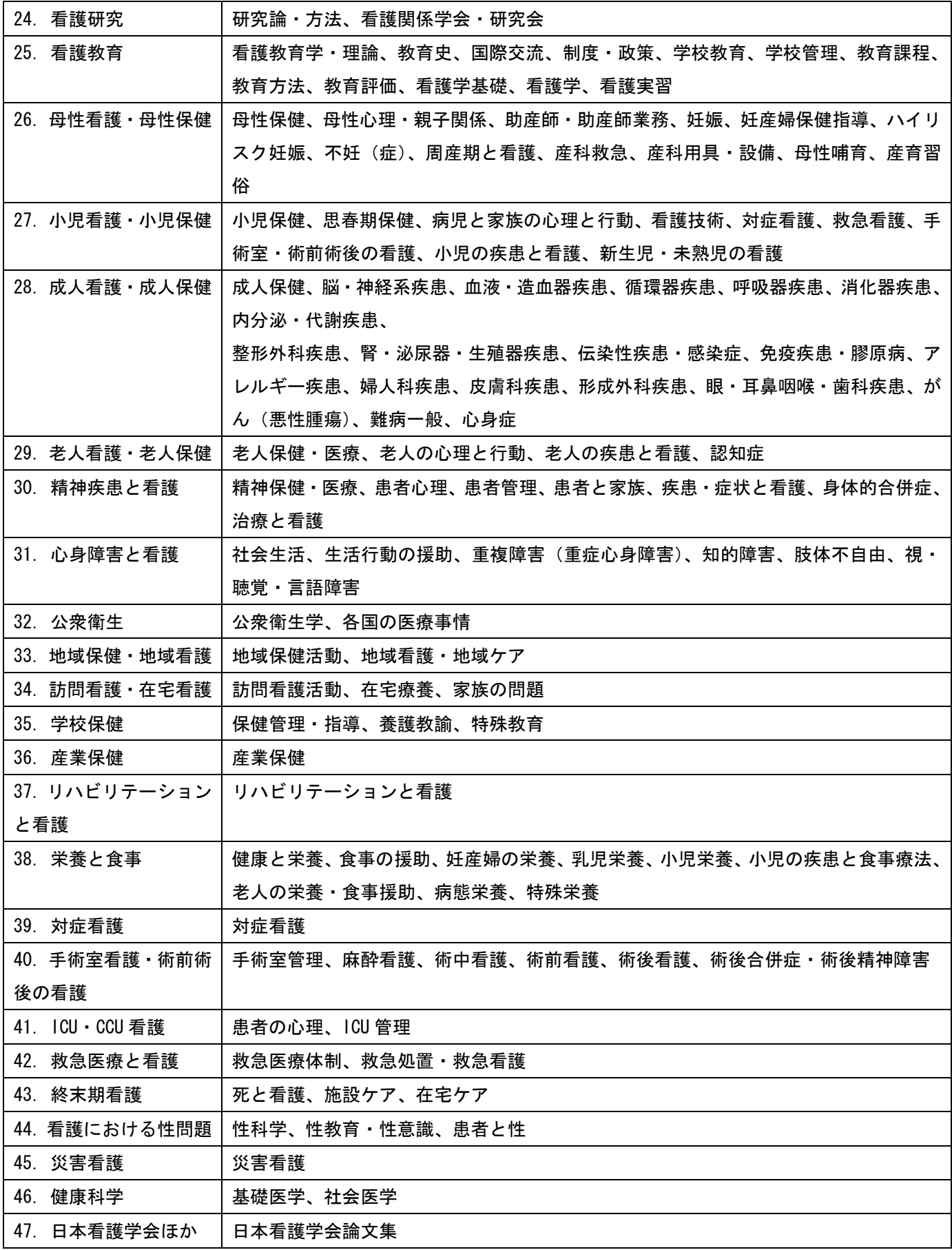

### 16-8 記事区分

99 年版以降は採録する全ての文献に、記事区分を付与しています。 ※それ以前はインタビュー、シンポジウム、講演など一部(全体の約 6%)のみに付与しています。

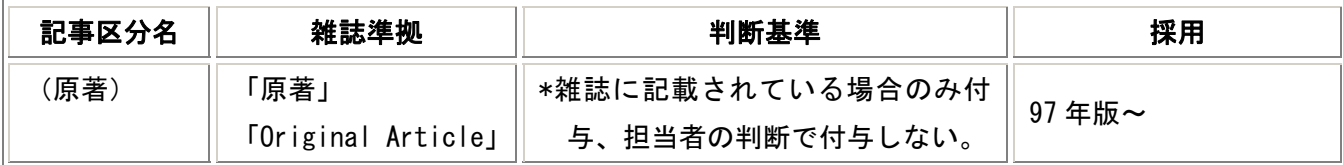

↑ (原著)は、雑誌準拠のみ。

↓以下の記事区分は、雑誌記載がある場合は、原則、採用していますが、当館の判断基準によって 付け直す場合もあります。また、雑誌に記載がない場合は、判断基準に沿って付与しています。

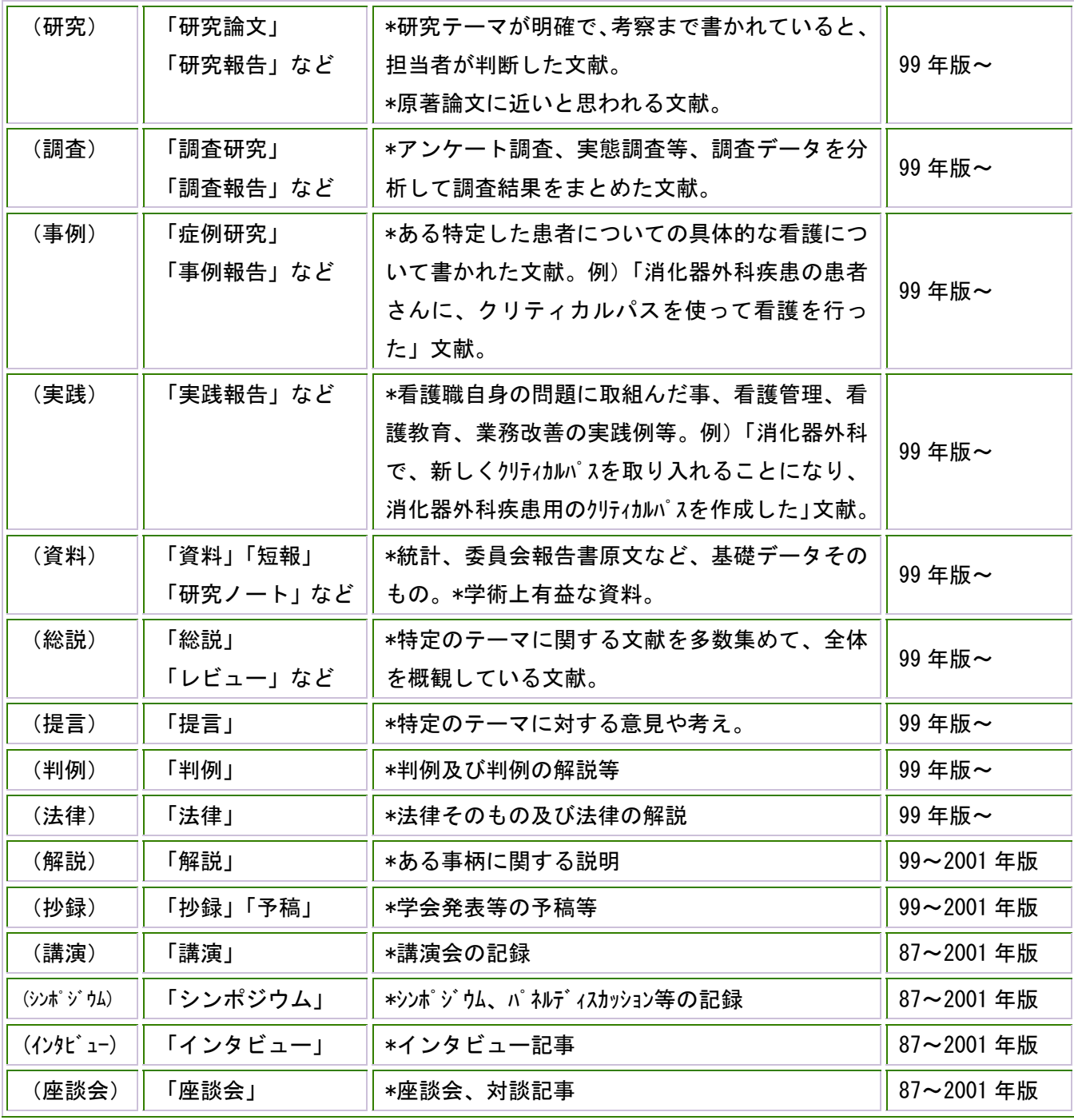

### 17. 印刷

検索結果の印刷は、ブラウザの印刷機能で行います。

# 18. フォルダ機能

①該当の論文の右側のチェックボックスにチェックをつけ、[チェックした文献のフォルダ保存]をクリ

ックします。

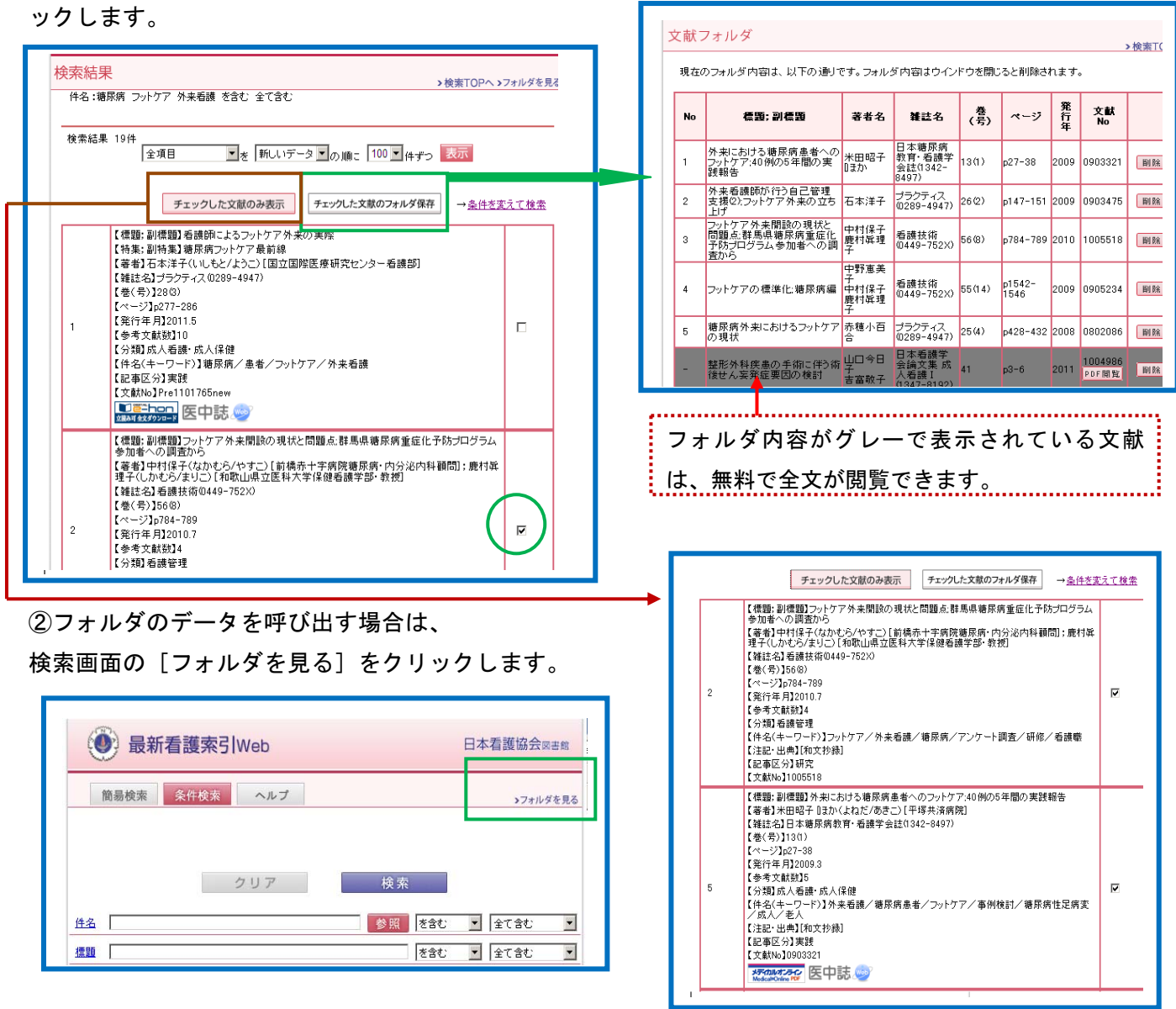

### 19. ログアウト

①検索終了後は、ブラウザの右上の「×」をクリックします。 ②ログイン画面に戻りますので、[ログアウト]をクリックします。

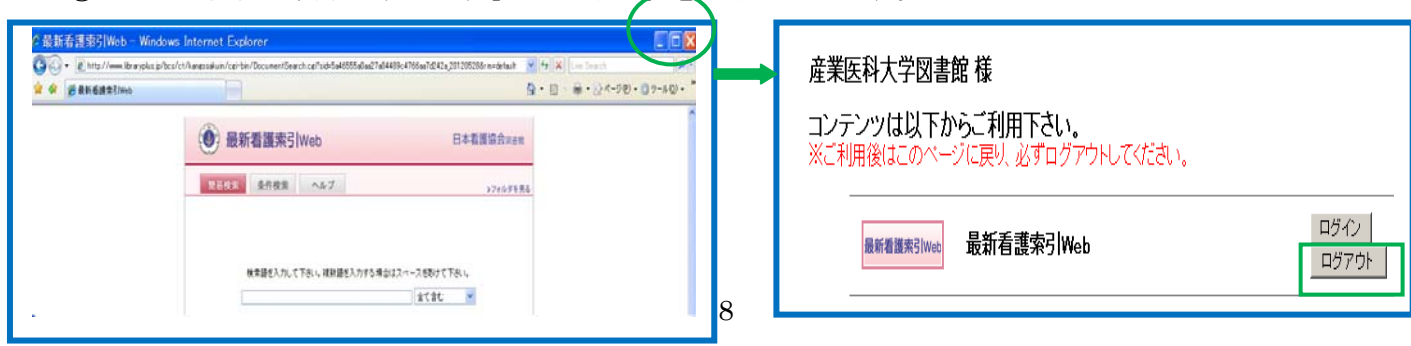